NOTICE: This document contains references to Agilent Technologies. Agilent's former Test and Measurement business has become Keysight Technologies. For more information, go to www.keysight.com.

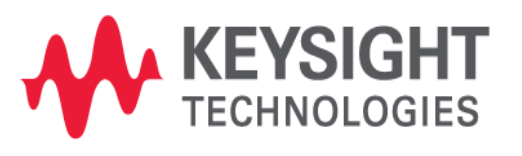

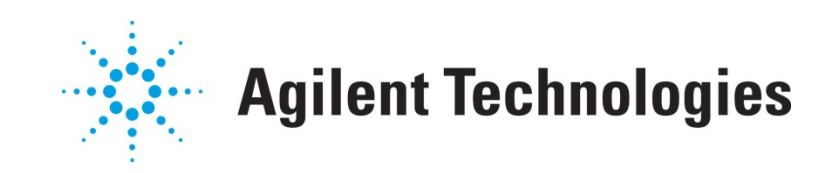

# ME5

# **Building an Excel Table with Perl**

**Application Note** 

## **Copyright Notice and Proprietary Information**

Copyright © Agilent Technologies, Inc. 2003, 2011. All rights reserved. This software and documentation contain confidential and proprietary information that is the property of Agilent Technologies, Inc. The software and documentation are furnished under a license agreement and may be used or copied only in accordance with the terms of the license agreement. No part of the software and documentation may be reproduced, transmitted, or translated, in any form or by any means, electronic, mechanical, manual, optical, or otherwise, without prior written permission of Agilent Technologies, Inc., or as expressly provided by the license agreement.

## **Right to Copy Documentation**

The license agreement with Agilent Technologies permits licensee to make copies of the documentation for its internal use only. Each copy shall include all copyrights, trademarks, service marks, and proprietary rights notices, if any. Licensee must assign sequential numbers to all copies.

### **Disclaimer**

AGILENT TECHNOLOGIES, INC. AND ITS LICENSORS MAKE NO WARRANTY OF ANY KIND, EXPRESS OR IMPLIED, WITH REGARD TO THIS MATERIAL, INCLUDING, BUT NOT LIMITED TO, THE IMPLIED WARRANTIES OF MERCHANTABILITY AND FITNESS FOR A PARTICULAR PURPOSE.

### **Registered Trademarks (®)**

Agilent, Model Builder Program, MBP, Model Quality Assurance, MQA, Advanced Model Analysis, AMA, Proximity Quality Assurance, PQA are registered trademarks of Agilent Technologies, Inc.

## Building an Excel Table with Perl

## Application Note

This application note describes how to build a user-defined Excel table with Perl utilizing a simple and fast method. **Note**: This document was originally released for MQA V2010.2.0 in April 2011.

#### **Introduction**

Calling SPICE and analyzing the resulting calculations by hand is always time-consuming. Sometimes shell scripts can be used to reduce the workload, but this is not an ideal solution for large projects.

Excel tables can provide a more efficient solution and are widely accepted in the industry by engineers. Model Quality Assurance's (MQA's) Perl-based rule provides a simple, flexible way to process SPICE results and write data to Excel using Perl's powerful functionality.

#### **How to Build Excel Table**

To better understand how an Excel table is built with Perl, consider the following test case. The example table includes two targets: Vthcon and Idsat/W. We want to make a comparison between the simulation and specification values. The error of Vth (dVth) is calculated as the absolute delta value, while the error of Idsat/W (dIdsat) is calculated as the relative percentage.

#### **Prepare Excel Table**

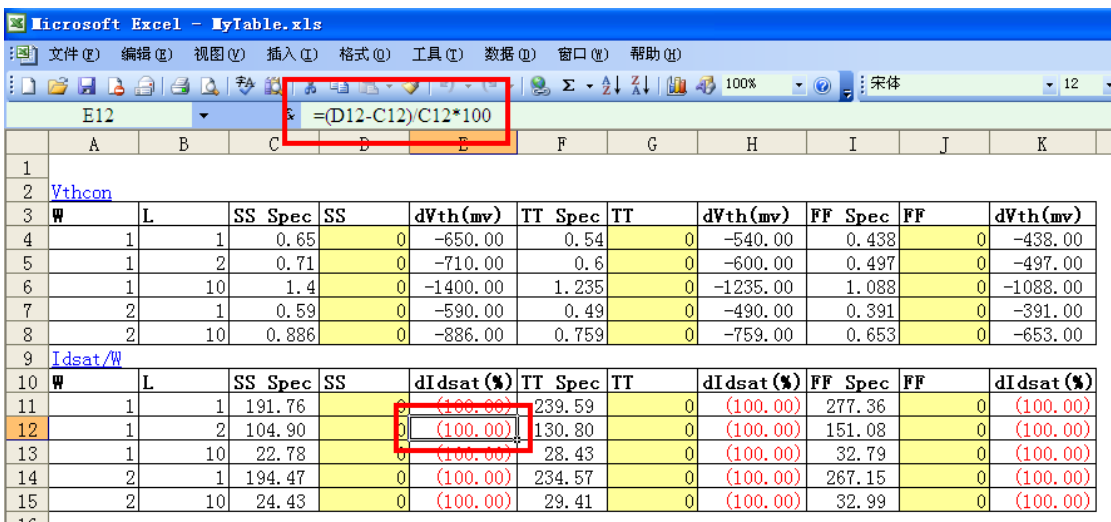

#### Figure 1. Excel table example

<span id="page-3-0"></span>As shown in [Figure 1,](#page-3-0) the simulation values in the yellow cells are first set to zero by default. The equation to calculate the error of Idsat/W (dIdsat) is defined in the Excel table (surrounded by the red rectangle box).

The user can save this Excel file as "*MyTable.xls*" in an empty directory. It is recommended that the user also save a copy of this file as a backup since new results will be written into the Excel file directly.

#### **Create Perl File to Process Excel Table**

To create a PERL file, the user needs to create a new text file and save it as "*MyTable\_update.pl.*" Then, insert the lines shown i[n Table 1](#page-4-0) into the Perl file.

<span id="page-4-0"></span>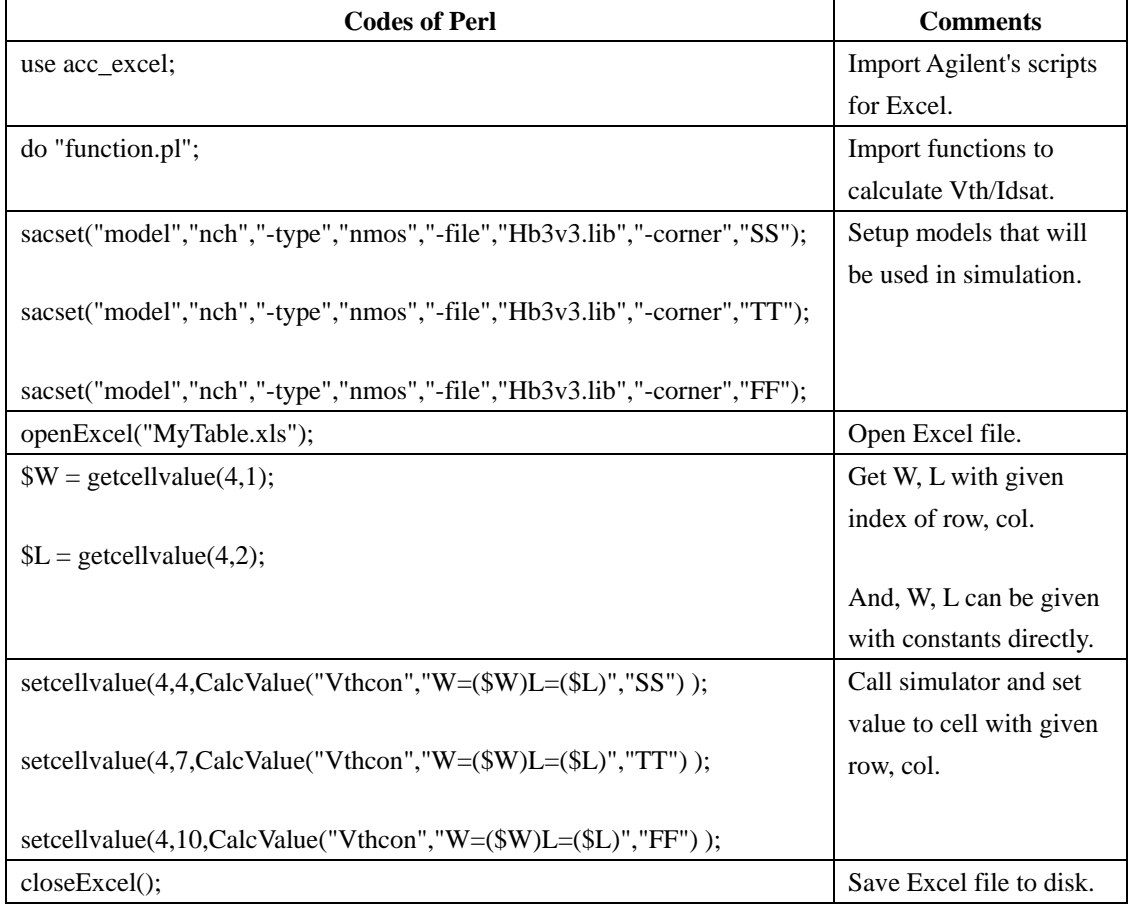

#### Table 1. Content of Perl File to Update Excel Table

#### **Run Perl File**

After saving the Excel file and coding in Perl scripts, the user can run Perl to update the Excel file with the results from SPICE: *"Perl MyTable\_update.pl."*

The resulting Excel table is shown i[n Figure 2.](#page-5-0) 

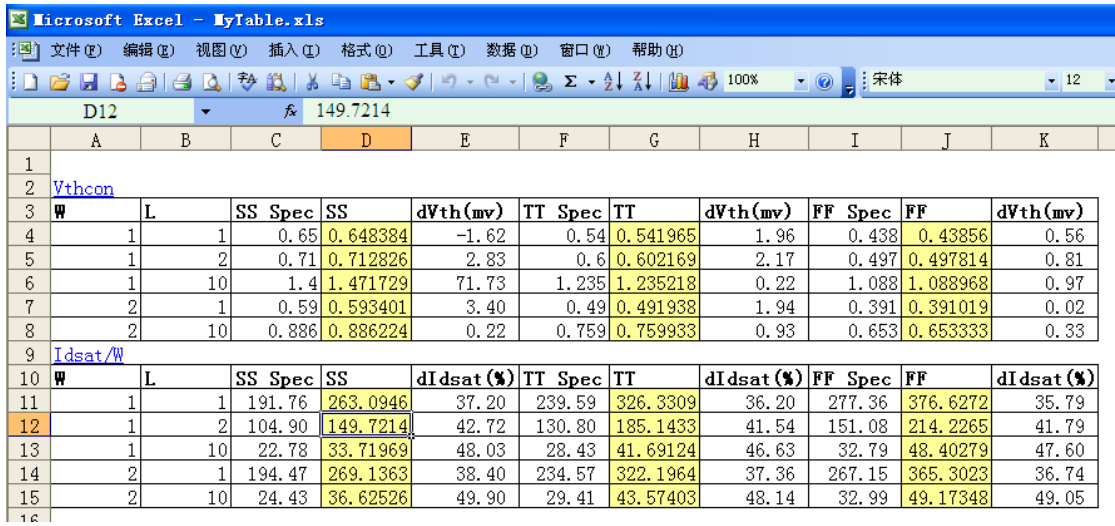

#### Figure 2. Resulting Excel table

<span id="page-5-0"></span>The values in the yellow cells are updated by the simulation results from SPICE. At the same time, the errors are automatically re-calculated by Excel.

#### **Notes**

The example case presented in this document was tested under Windows ® XP with Perl 5.10. The user can follow the steps mentioned above to customize different Excel tables. For more information go to [www.agilent.com/find/eesof](http://www.agilent.com/find/eesof) or contact your local Agilent office. The complete list is available at: [www.agilent.com/find/contactus.](http://www.agilent.com/find/contactus)

Windows and MS Windows are U.S. registered trademarks of Microsoft Corporation.